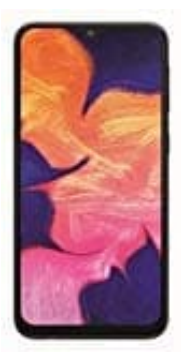

## **Samsung Galaxy A10**

## **Apps aktualisieren**

App Updates sind eine wichtige Grundlage zur Sicherheit und Funktion eures Smartphones. Daher solltet ihr regelmäßig nachsehen, ob Updates vorliegen. Dazu geht ihr wie folgt vor:

1. Öffnet die Google Playstore App. Tippt auf das Menü-Symbol links oben **≡**.

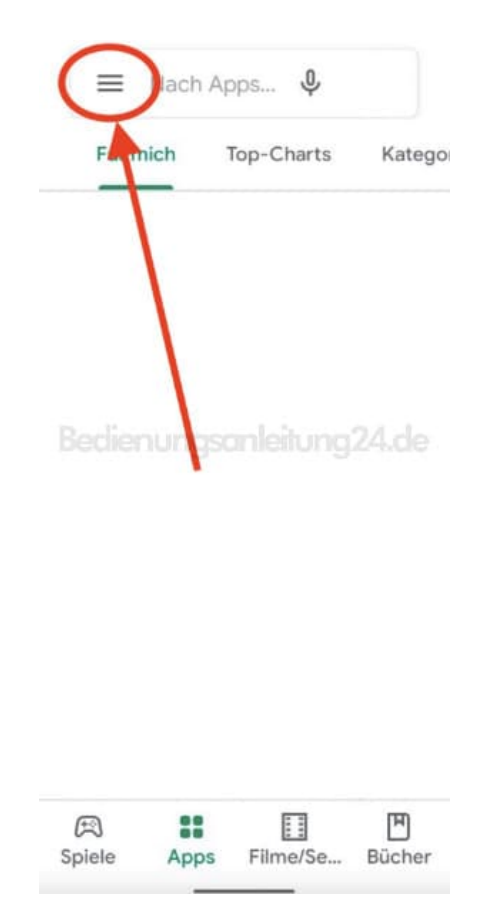

2. Hier wählt ihr **Meine Apps und Spiele**.

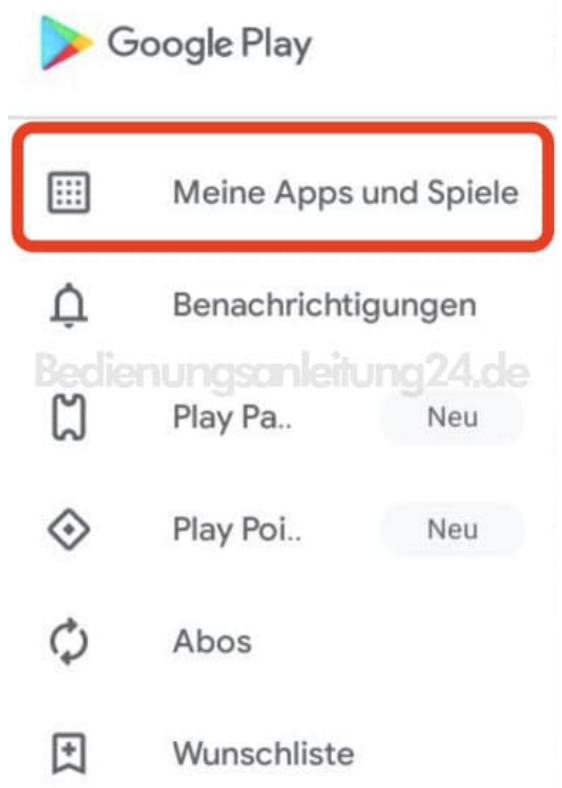

3. Nun werden euch alle Apps aufgelistet, für die ein Update vorliegt. Ihr könnt sie einzeln auswählen, indem ihr auf **Aktualisieren** hinter der jeweiligen App tippt, oder einfach auf **Alle aktualisieren**, damit alle Updates installiert werden.

*Tipp: Updates am besten immer dann aktualisieren, wenn eine WLAN Verbindung steht.*

## Meine Apps und Spiele  $\leftarrow$

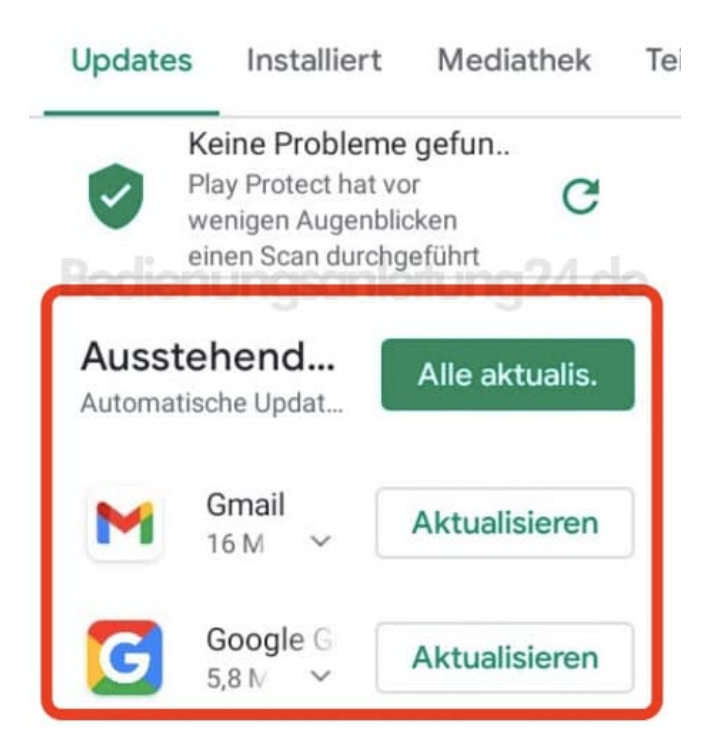